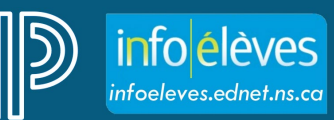

Système d'éducation publique de la Nouvelle-Écosse

# Guides sur les bulletins dans PT Pro : 7e – 12e (2023-2024)

http://infoeleves.ednet.ns.ca

Dernière révision: 31 octobre 2023

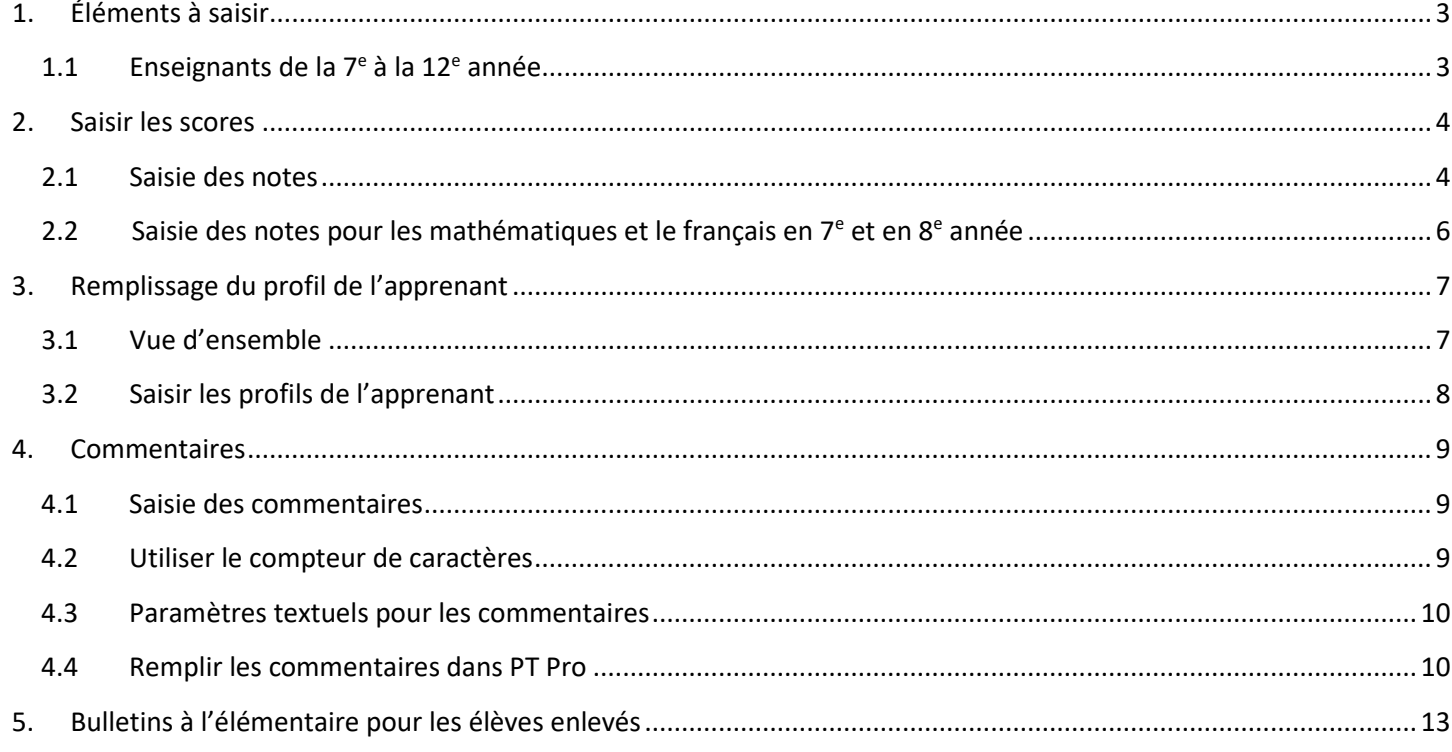

(Nota : Tous les noms apparaissant dans ce document sont des noms inventés.)

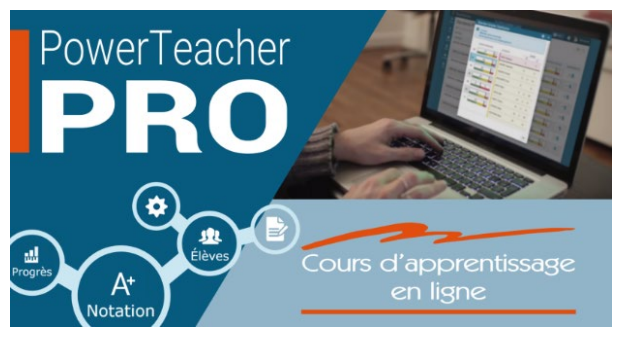

Les enseignants peuvent également visiter le site « Info Élèves » à l'adresse : https://www.ednet.ns.ca/inschool/fr/e-learning pour accéder au site d'apprentissage en ligne sur PowerTeacher Pro.

Reportez-vous à la partie 9 pour remplir les bulletins de 7e - 12e année.

# <span id="page-2-1"></span><span id="page-2-0"></span>1. ÉLÉMENTS À SAISIR

# **1.1 ENSEIGNANTS DE LA 7E À LA 12E ANNÉE**

Les enseignants ont l'obligation de saisir les éléments suivants pour chaque matière :

#### **1. Note en pourcentage :**

- a. Saisissez une note en pourcentage pour chaque matière dans la colonne appropriée.
- b. Français et mathématiques ( $7^e$  et  $8^e$  année) :
	- i. Indiquez une note en pourcentage pour chaque domaine d'études dans la colonne appropriée. N'oubliez pas qu'on ne saisit pas de note en pourcentage dans la colonne des notes finales pour le français et pour les mathématiques.
- c. Pour les cours de la 10e à la 12e année, il faudra saisir une note finale dans la période **F1** une fois que le cours sera terminé (c'est-à-dire à la fin du semestre ou à la fin de l'année scolaire).

#### 2. **Profil de l'apprenant :**

Pour chacun des champs pour le développement social et les habitudes de travail, indiquez « constamment », « généralement », « parfois », « rarement » ou « sans objet ». *(Remarque : « s.o. » ne s'applique qu'aux cours du premier cycle du secondaire.)*

#### 3. **Commentaires** :

Saisissez un commentaire se rapportant **aux forces, aux besoins et aux suggestions** pour l'élève. Les commentaires sont ajoutés dans la colonne « Note finale ».

**Remarque** : Les enseignants peuvent faire des commentaires sur le comportement tirés du profil de l'apprenant dans le bloc de commentaires sur la matière si le comportement a une incidence sur les résultats de l'élève dans la matière.

# **Avant de procéder à l'une des tâches ci-dessus, assurez-vous que vous êtes bien dans la bonne période scolaire pour les bulletins :**

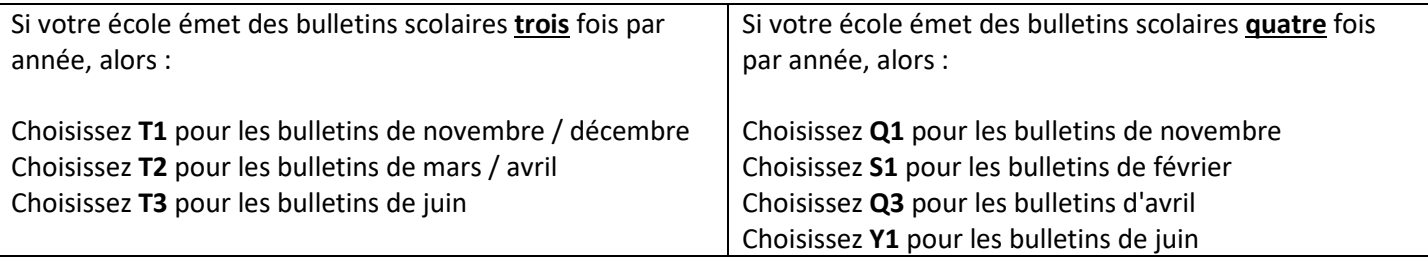

**Remarque** : pour les **cours de la 10e à la 12e année**, une note finale devra être soumise - dans la période de **F1** - une fois le cours terminé (ex. à la fin du trimestre / semestre ou de l'année scolaire).

REMARQUE : Pour les élèves inscrits à des cours en PPI de la 10<sup>e</sup> à la 12<sup>e</sup> année, il est obligatoire de saisir une note sur les progrès ou une note finale dans le cahier de notes à la fin de chaque période pour les bulletins.

# <span id="page-3-0"></span>2. SAISIR LES SCORES

Avant de commencer, assurez-vous que vous êtes bien dans la bonne période scolaire et que vous êtes en train de saisir les scores pour la bonne matière.

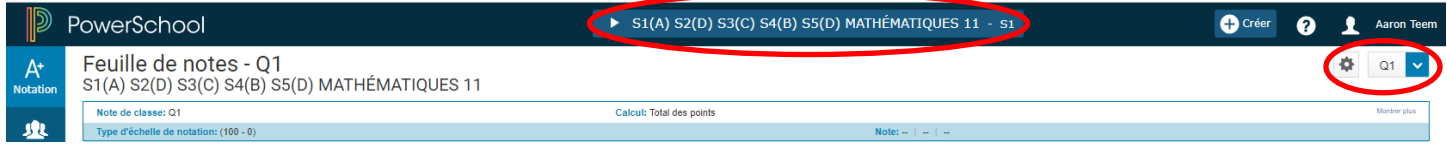

# <span id="page-3-1"></span>**2.1 SAISIE DES NOTES**

Le bulletin scolaire affichera la note figurant dans la section « **Note** » du PT Pro.

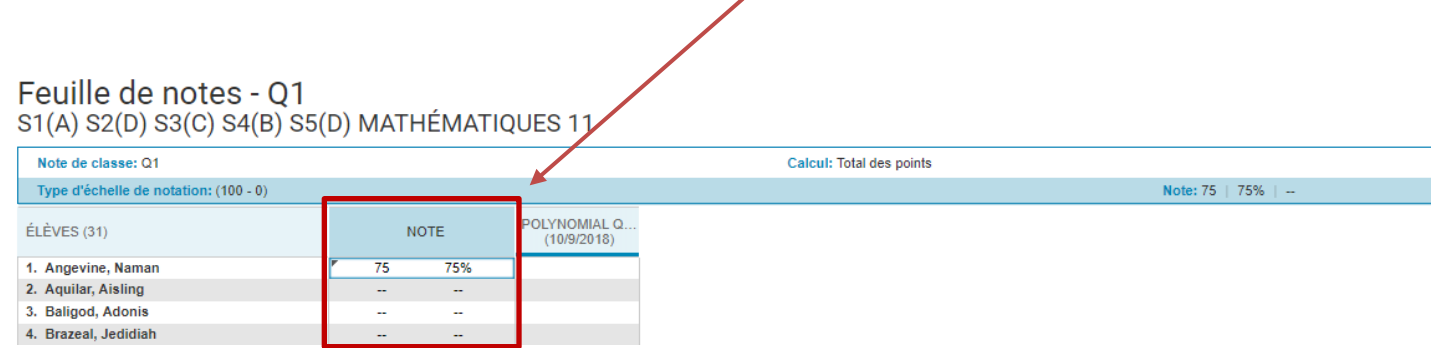

**Exception :** Comme dans les notes pour les **mathématiques** et le **français** portent sur différents domaines d'études. On saisit les notes pour ces cours en cliquant sur « **Notation** » et ensuite sur « **Résultats d'apprentissage** ». **Vous trouverez de plus amples détails à la partie 2.2.**

Vous aurez accès à la colonne « Note » en vous rendant à l'une quelconque des pages suivantes :

- 1. Feuille de notes
- 2. Traditionnel
- 3. Résultats d'apprentissage
- 4. Confirmation du commentaire
- 5. Toutes les périodes pour la préparation de rapports

La page « **Toutes les périodes pour la préparation de rapports** » est peut-être la page que préfèrent les utilisateurs lors de la saisie des notes pour les bulletins scolaires et les commentaires, car elle offre l'avantage de montrer rapidement ce qui a été saisi pour les périodes scolaires précédentes. Elle aide aussi à vérifier que les données saisies dans PT Pro sont bien saisies pour la bonne période.

Prenez soin de vérifier les notes pour vous assurer qu'elles sont exactes et ne supposez pas que ces notes sont correctes. Le cahier de notes calculera les notes en fonction de votre configuration pour les notes et de la façon dont vous avez saisi vos évaluations et vos notes pour les évaluations.

Pour appliquer votre jugement professionnel et modifier les progrès de l'élève ou sa note finale, voici la marche à suivre :

- 1. À côté de l'élève par qui vous commencez, cliquez sur la note dans la colonne « **Note** » (selon la page affichée, la colonne portera le nom de la période scolaire). S'il n'y a pas de note dans la colonne, vous verrez des tirets (--) à côté du nom de l'élève. La **palette des scores** s'ouvrira à la droite de l'écran.
- 2. Saisissez la note en pourcentage dans le champ pour la note et dans le champ pour le pourcentage.
- 3. Vous pouvez soit utiliser les flèches pour passer à l'élève suivant soit cliquer sur la colonne des notes finales quand vous voulez traiter un nouvel élève.

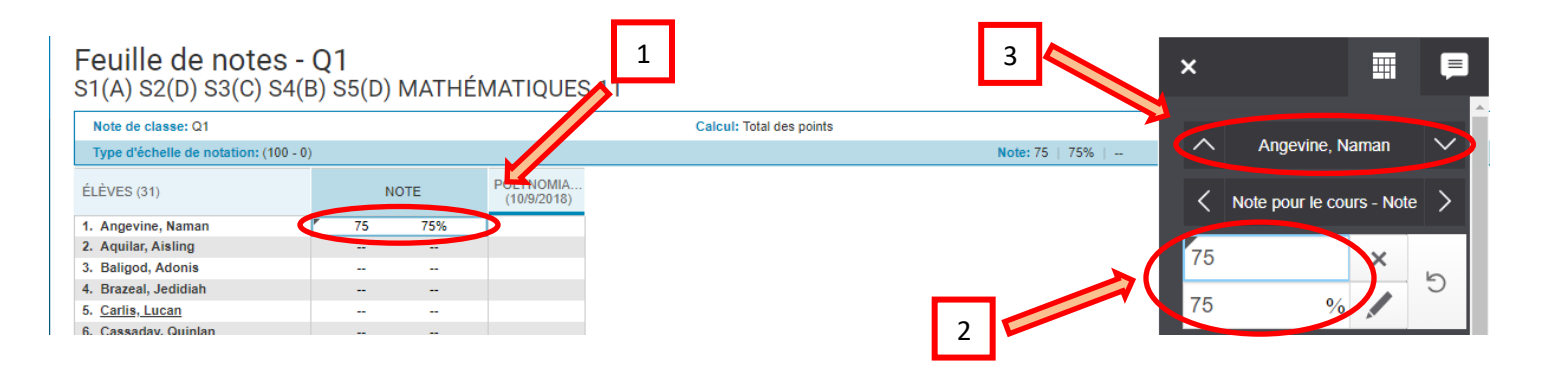

Lorsque les progrès ou la note finale ont été modifiés dans PT Pro, le système affiche un petit triangle gris dans le coin supérieur gauche de la case (comme dans l'image ci-dessous). Cet indicateur n'est visible que pour l'enseignant dans PT Pro et n'apparait PAS dans le portail des parents et des élèves.

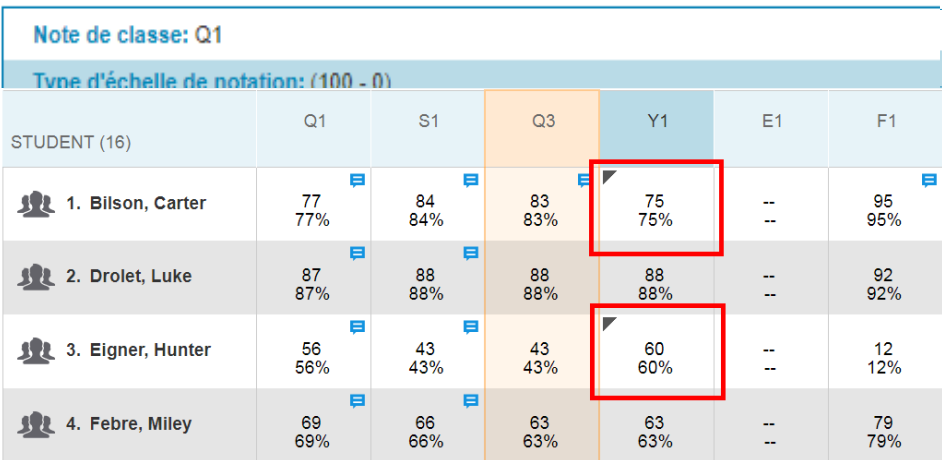

### <span id="page-5-0"></span>**2.2 SAISIE DES NOTES POUR LES MATHÉMATIQUES ET LE FRANÇAIS EN 7E ET EN 8E ANNÉE**

Les enseignants des élèves de 7<sup>e</sup> ou de 8<sup>e</sup> année ont l'obligation d'ajouter une note en pourcentage dans chacun des domaines d'études en français et en mathématiques. Vous avez l'obligation d'ajouter un commentaire dans la colonne « **Note** ». Autrement dit, n'ajoutez pas les progrès ou la note finale pour ces matières dans cette colonne.

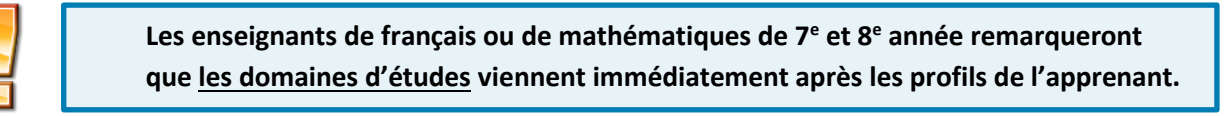

1. À la page « **Résultats d'apprentissage** », à côté de l'élève par qui vous commencez, cliquez sur une des cases dans la colonne d'un des domaines d'études. La **palette des scores** s'ouvrira à la droite de l'écran.

Remarque : Pour consulter la description complète du domaine d'études, passez au-dessus du titre de la colonne avec la souris ou cliquez sur l'une des cases pour voir la description complète dans la section de résumé. Si vous ne voyez pas la section de résumé dans votre page, cliquez sur l'icône de roue dentée pour les réglages dans le coin supérieur droit de la page, puis sélectionnez « **Afficher le résumé** ».

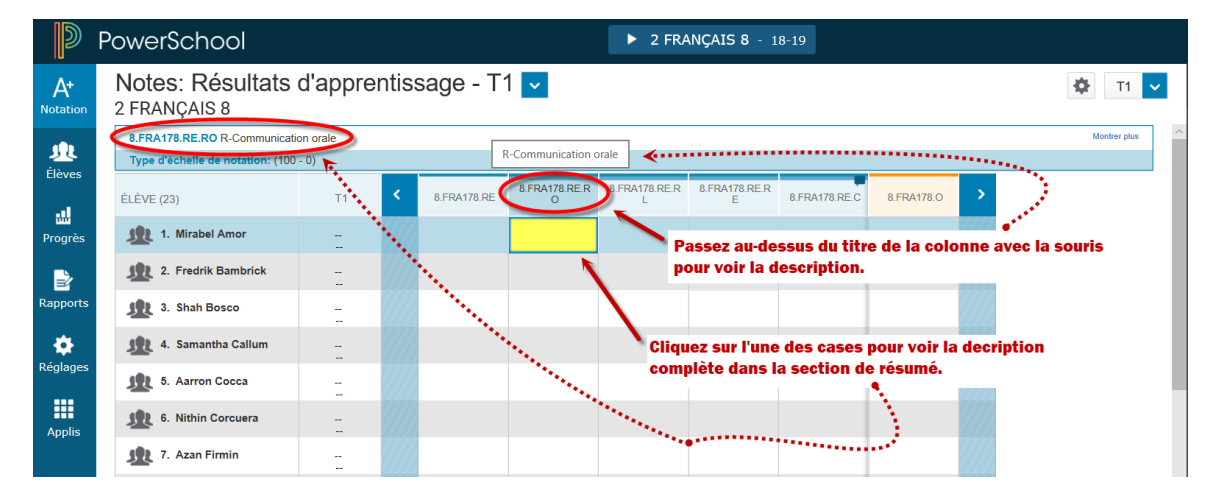

2. Saisissez la note pour le domaine d'études.

Remarque : Vous avez aussi l'option d'utiliser « s.o. » pour les cours de mathématiques de 7<sup>e</sup> et 8e année. Si un ou plusieurs domaines d'études de mathématiques n'ont pas été couverts pendant la période scolaire, mettez « s.o. » comme note, au lieu de laisser la case vide.

3. Vous pouvez utiliser soit les flèches vers le haut ou vers le bas pour sauter d'un élève à l'autre, soit les flèches vers la droite ou vers la gauche pour sauter d'un domaine d'études à l'autre ou dans la colonne du profil de l'apprenant. Vous pouvez aussi cliquer dans la colonne du profil de l'apprenant pour passer à un nouvel élève.

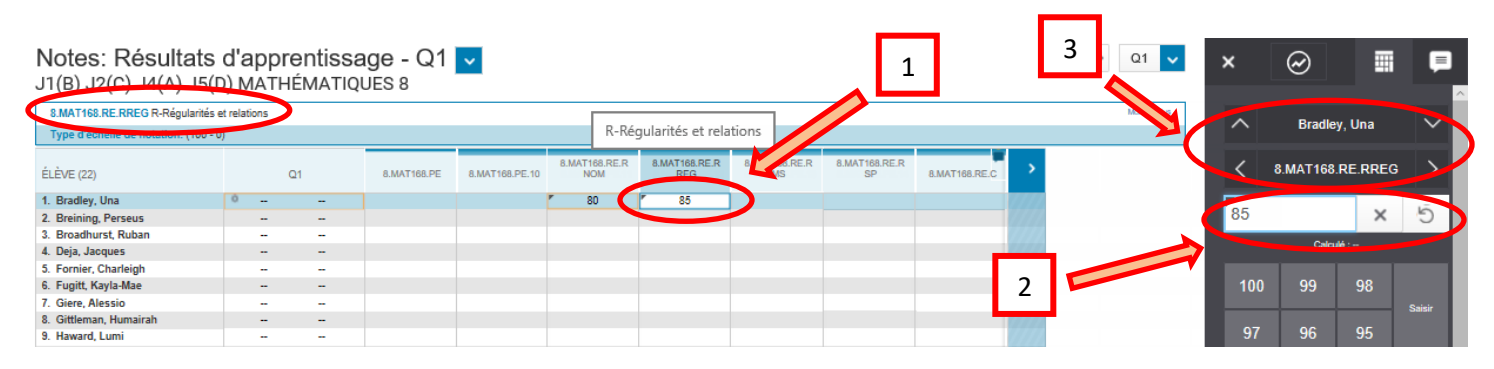

# <span id="page-6-0"></span>3. REMPLISSAGE DU PROFIL DE L'APPRENANT

# <span id="page-6-1"></span>**3.1 VUE D'ENSEMBLE**

À l'écran des résultats d'apprentissage (**Notation** >> **Résultats d'apprentissage**), il faut une nouvelle fois s'assurer que vous avez bien la bonne matière et la bonne période scolaire. Le profil de l'apprenant comprend un volet « **Développement social / habitudes de travail** ». Chaque catégorie doit faire l'objet d'un « score ». Avec l'une des méthodes de saisie des données décrites ci-dessous, saisissez l'une des valeurs disponibles : **« C » (constamment), « G » (généralement), « P » (parfois), « R » (rarement) ou « s.o. » (sans objet).** (*Remarque : « s.o. » ne s'applique qu'aux cours du premier cycle du secondaire.)*

Les catégories dans le profil de l'apprenant sont les suivantes :

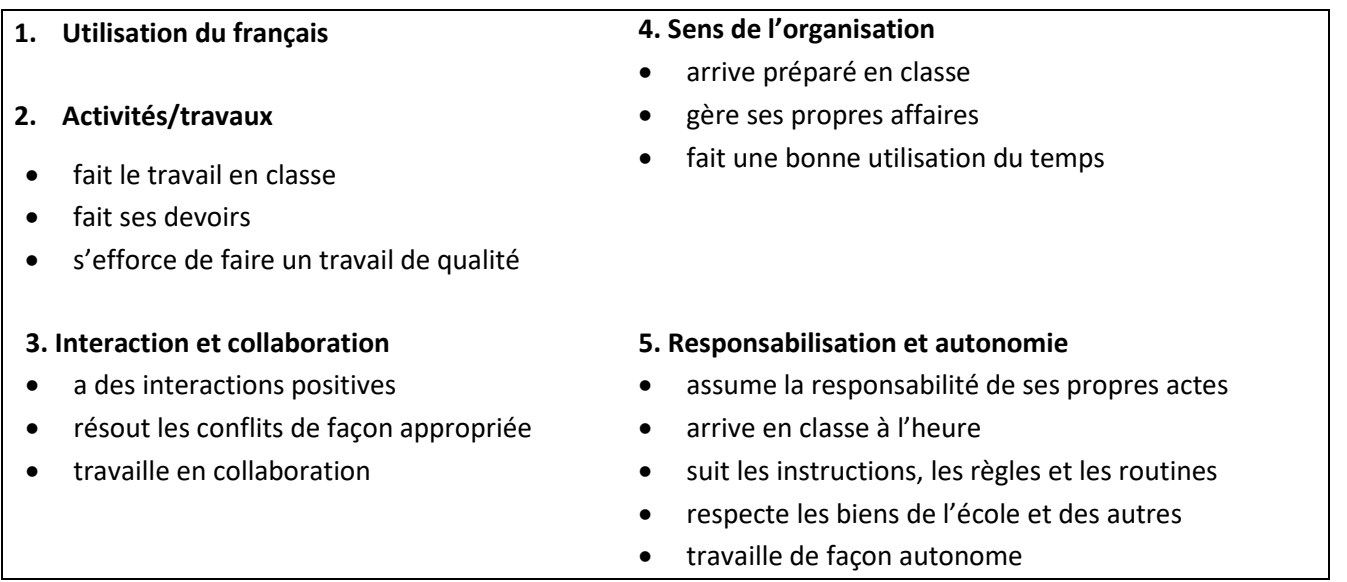

Pour voir la description complète du profil de l'apprentissage, passez au-dessus du titre de la colonne avec la souris ou cliquez sur l'une des cases pour voir la description complète dans la section de résumé. Si vous ne voyez pas la section de résumé dans votre page, cliquez sur l'icône de roue dentée pour les réglages dans le coin supérieur droit de la page, puis sélectionnez « **Afficher le résumé** ».

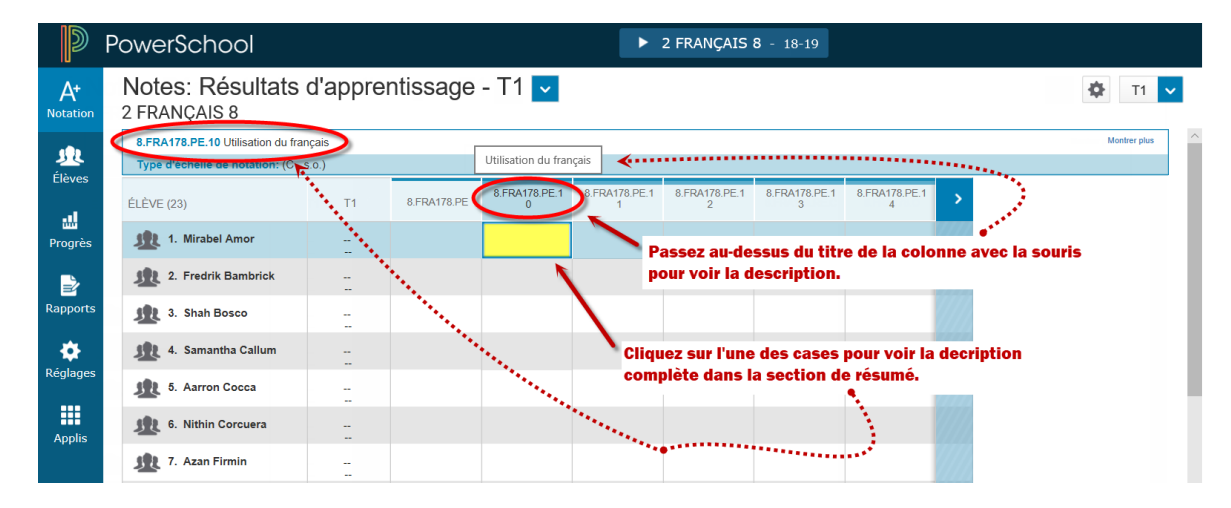

# <span id="page-7-0"></span>**3.2 SAISIR LES PROFILS DE L'APPRENANT**

L'enseignant doit saisir l'une des valeurs disponibles : « **C » = constamment, « G » = généralement, « P » = parfois, « R » = rarement, « s.o. » = sans objet.**

- 1. À la page « **Résultats d'apprentissage** », à côté de l'élève par qui vous commencez, cliquez sur une des cases dans une colonne du profil de l'apprenant. La **palette des scores** s'ouvrira à la droite de l'écran.
- 2. Saisissez la note pour le profil de l'apprenant.
- 3. Vous pouvez soit utiliser les flèches vers le haut ou vers le bas pour sauter d'un élève à l'autre, soit utiliser les flèches vers la droite ou vers la gauche pour sauter d'une colonne à l'autre, soit cliquer dans la colonne du profil de l'apprenant quand vous voulez passer à un nouvel élève.

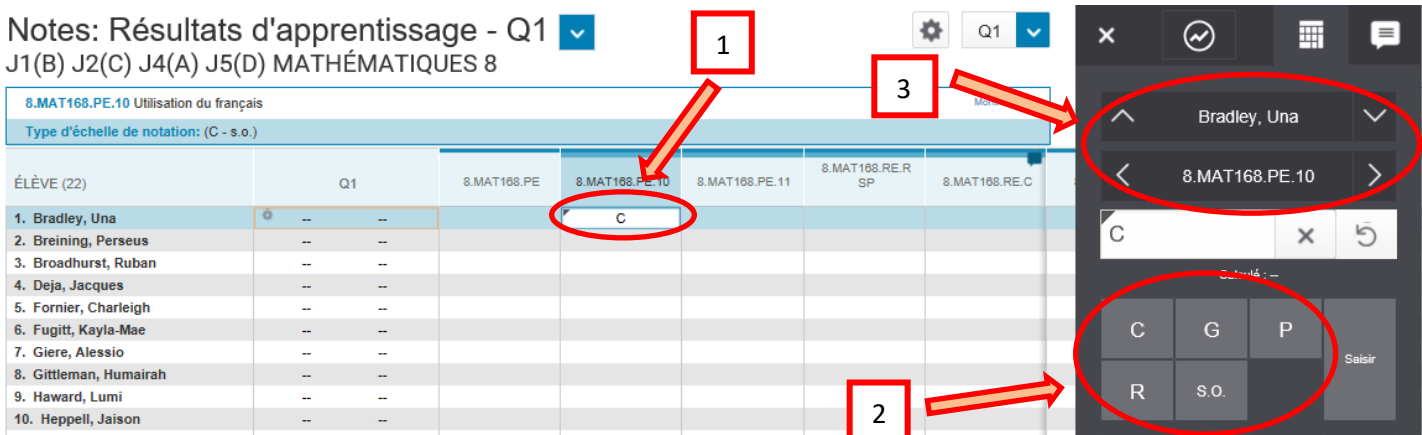

# <span id="page-8-0"></span>4. COMMENTAIRES

# <span id="page-8-1"></span>**4.1 SAISIE DES COMMENTAIRES**

À tous les niveaux scolaires, les commentaires sont saisis dans la colonne « **Note** » en se rendant à l'une quelconque des pages suivantes : « Feuille de notes », « Traditionnel », « Résultats d'apprentissage », « Confirmation du commentaire » ou « Toutes les périodes pour la préparation de rapports ».

- 1. À côté de l'élève par qui vous commencez, cliquez sur la colonne « **Note** » (selon la page affichée, la colonne portera le nom de la période scolaire). La **palette des scores** s'ouvrira à la droite de l'écran.
- 2. Cliquez sur **l'onglet des commentaires.**
- **3.** Saisissez le commentaire dans le champ pour les commentaires. **Remarque : N'UTILISEZ PAS de code HTML dans le champ des commentaires.**

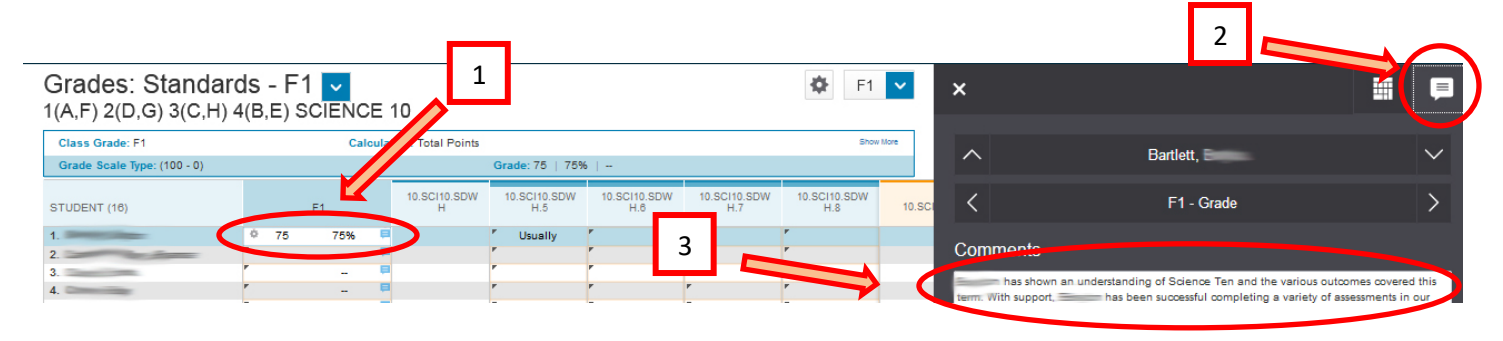

Vous trouverez des conseils sur la rédaction des commentaires sur le site « Info Élèves » à l'adresse suivante : Astucez [https://inschoolresources.ednet.ns.ca](https://inschoolresources.ednet.ns.ca/) (site sécurisé nécessitant une autorisation d'accès GNSPES).

#### **RESTRICTIONS CONCERNANT LA LONGUEUR DES COMMENTAIRES**

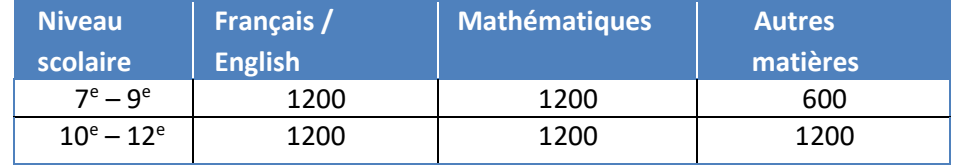

# <span id="page-8-2"></span>**4.2 UTILISER LE COMPTEUR DE CARACTÈRES**

Il y a un compteur de caractères qui indique combien de caractères ont été saisis. Au moment présent, le compteur n'apparait parfois que dans l'onglet des scores et non dans l'onglet des commentaires. Dans ce cas, si vous utilisez l'onglet des commentaires pour saisir les commentaires, il vous faudra peut-être basculer vers l'onglet des scores pour afficher le compteur. (Nous sommes en train d'explorer la possibilité de rendre le compteur visible dans l'onglet des commentaires.)

Si le champ a une limite dans PowerSchool, PT Pro vous empêchera de saisir plus que le nombre de caractères prévu. Si vous tentez de copier/coller un commentaire dans le champ dont la longueur dépasse le nombre de caractères autorisé, le commentaire sera coupé à l'endroit où la limite est atteinte.

# <span id="page-9-0"></span>**4.3 PARAMÈTRES TEXTUELS POUR LES COMMENTAIRES**

PT Pro offre une **nouvelle manière** de saisir les noms des élèves et les pronoms lors de la saisie des commentaires pour les bulletins scolaires. Au lieu d'utiliser des paramètres textuels dans vos commentaires — ce que vous aviez peut-être l'habitude de faire dans le cahier de notes — utilisez simplement le nom de l'élève dans votre commentaire. Autrement dit, au lieu de rédiger le commentaire dans PT Pro comme dans l'exemple 1, saisissez-le comme dans l'exemple 2.

#### **Exemple 1** Exemple 2

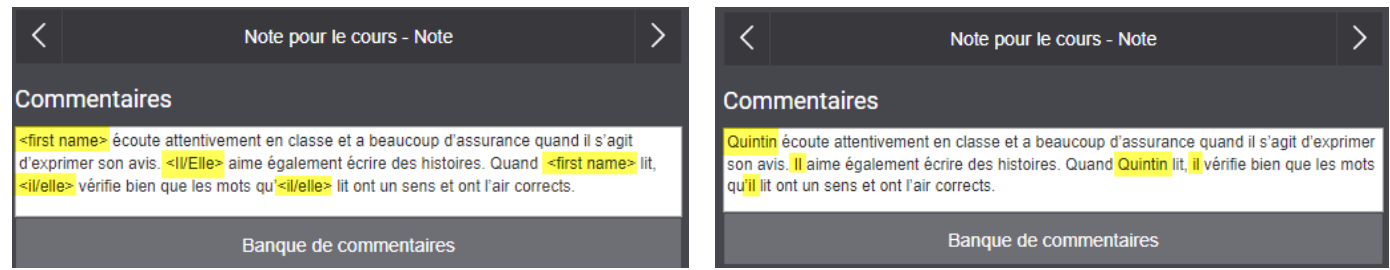

Si vous saisissez des paramètres textuels dans le champ des commentaires dans PT Pro (comme dans l'exemple 1), les paramètres resteront tels quels dans le commentaire. C'est différent de la situation dans Gradebook, puisque Gradebook décode automatiquement les paramètres textuels et les remplace immédiatement par le nom de l'élève et les pronoms correspondants. Même si le commentaire dans PT Pro affiche le paramètre textuel et non le nom ou pronom pour l'élève, quand le bulletin scolaire est produit, les renseignements sur l'élève s'affichent normalement.

Même si le bulletin scolaire sera produit sans problème, il y a plusieurs raisons pour lesquelles on évite l'utilisation de paramètres textuels dans PT Pro :

- 1. Il est préférable de saisir le commentaire dans PT Pro exactement sous la forme sous laquelle il apparaitra dans le bulletin.
- 2. Vous aurez moins de caractères pour les commentaires, parce que les paramètres textuels utilisent plus de caractères que les noms et pronoms.

# <span id="page-9-1"></span>**4.4 REMPLIR LES COMMENTAIRES DANS PT PRO**

Comme le montre l'exemple 2, je viens de saisir le commentaire pour Quintin dans PT Pro (sans utiliser de paramètre textuel) :

> Quintin écoute attentivement en classe et a beaucoup d'assurance quand il s'agit d'exprimer son avis. Il aime également écrire des histoires. Quand Quintin lit, il vérifie bien que les mots qu'il lit ont un sens et ont l'air corrects.

# **Guides sur les bulletins dans PT Pro : 7e – 12e (2023-2024)**

# **Comment copier ce commentaire pour d'autres élèves et ne pas avoir le nom « Quintin » et les pronoms correspondants qui apparaissent dans les autres commentaires?**

PT Pro offre un dispositif rapide dans la **palette des scores** qui permet aux enseignants de sélectionner un commentaire pour un élève, puis de remplir le champ de commentaire avec le commentaire sélectionné pour tous les autres élèves qui n'ont pas de commentaire. (Si l'élève a déjà un commentaire, la commande de remplissage sautera cet élève et continuera à balayer le reste de la liste.)

Veuillez noter que le commentaire dans PT Pro **n'utilise pas** de paramètre textuel.

Quand vous cliquez sur le bouton de remplissage, vous êtes invité à choisir entre deux options :

- 1. Notes, indicateurs et commentaires
- 2. Commentaires seulement

Après avoir choisi une des deux options ci-dessus, vous verrez une fenêtre en incrustation et PT Pro cherchera automatiquement le nom et les pronoms pour Quintin dans le commentaire. C'est à ce stade que le nom et les pronoms pour Quintin sont convertis en paramètres textuels.

*Attention : PT Pro sélectionnera automatiquement toutes les occurrences du pronom pour les convertir en paramètres textuels. Dans le cas des tournures impersonnelles avec « il » (« il s'agit », « il faut », etc.), cela peut poser problème, comme dans l'exemple en orange ci-contre. Il faut alors modifier manuellement le commentaire une fois qu'il a été inséré dans le champ pour les élèves. Ce problème peut être évité lorsque le commentaire que vous copiez s'adresse à une élève du genre féminin puisque PT Pro ignorera ces tournures impersonnelles.*

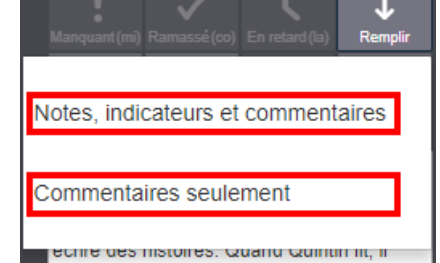

# Noms et pronoms

Ce commentaire contient des noms d'élèves ou des pronoms. Voulez-vous appliquer zone de saisie intelligente à chaque élève?

k<mark>first name></mark> écoute attentive<mark>ment en classe</mark> Let a beaucoup d'assurance quand <il/elle> s'agit d'exprimer son avis. <Il/Elle>aime égalem écrire des histoires. Quand <first name> lit, <u><il/elle> vérifie bien que les mots qu'<il/elle> lit</u>

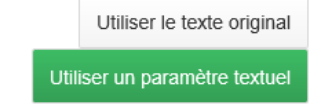

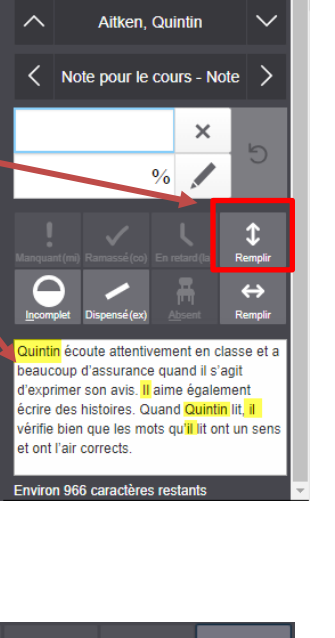

⊞

 $\overline{\mathbf{x}}$ 

 $\mathsf{x}$ 

Vous pouvez choisir d'utiliser le texte de départ (c'est-à-dire que le commentaire sera exactement identique à celui qui a été saisi pour Quintin) ou le commentaire avec paramètres textuels. Si vous utilisez le commentaire avec **paramètres textuels**, alors le commentaire sera automatiquement inséré dans le champ de commentaire pour tous les élèves où ce champ est vide et le système insèrera automatiquement le nom correct de l'élève et les pronoms appropriés dans le commentaire.

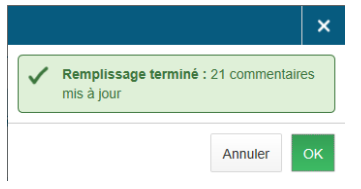

Comme le montre l'image ci-contre, même si le commentaire initial contenait le prénom « Quintin » et le pronom « il » parce qu'il s'agissait d'un garçon, le commentaire inséré dans le champ pour Sena contient le prénom « Sena » et le pronom « elle ». (Il faut ensuite corriger le remplacement de « il » par « elle » dans « il s'agit », qui est fautif.)

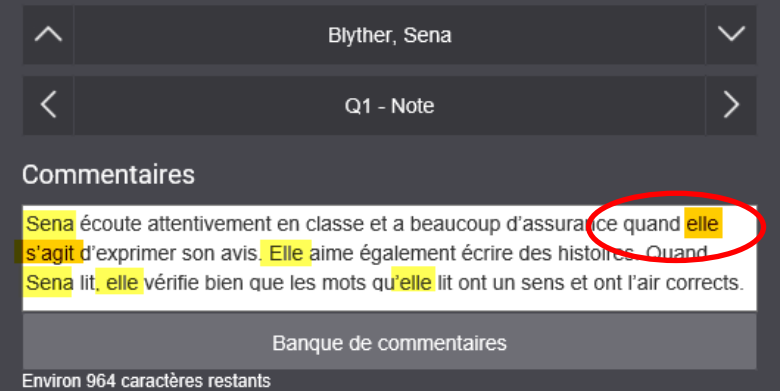

Si vous souhaitez voir un aperçu de vos commentaires tels qu'ils apparaitront dans le bulletin, vous pouvez exécuter le rapport « **Afficher mes commentaires** » dans PowerTeacher en suivant les étapes ci-dessous :

- À la page d'accueil de PowerTeacher, sélectionner « **Afficher mes commentaires 7–12** ».
- Choisir une **année** et une **période scolaire**.

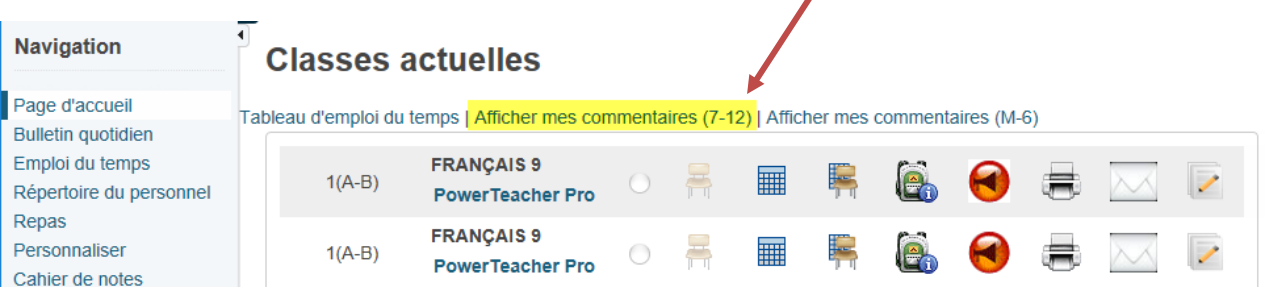

# <span id="page-12-0"></span>5. BULLETINS AU SECONDAIRE POUR LES ÉLÈVES ENLEVÉS

Il arrive que certains élèves soient enlevés de votre liste d'élèves en raison d'un transfert ou d'un abandon, mais il peut quand même y avoir des occasions où vous aurez à accéder à ces élèves dans votre cahier de notes. Il se peut, par exemple, que vous ayez à consulter ses notes, à saisir les données pour l'évaluation finale ou à remplir le bulletin scolaire de l'élève.

Pour accéder aux élèves enlevés dans l'une de vos classes :

- 1. À la **page d'accueil** de PowerTeacher, ouvrez PT Pro.
- 2. Si nécessaire, utilisez le **sélecteur de classe** pour choisir la bonne classe.
- 3. Dans le menu, cliquez sur « **Élèves** », puis sur « **Afficher les élèves enlevés** » (comme dans l'image cidessous).

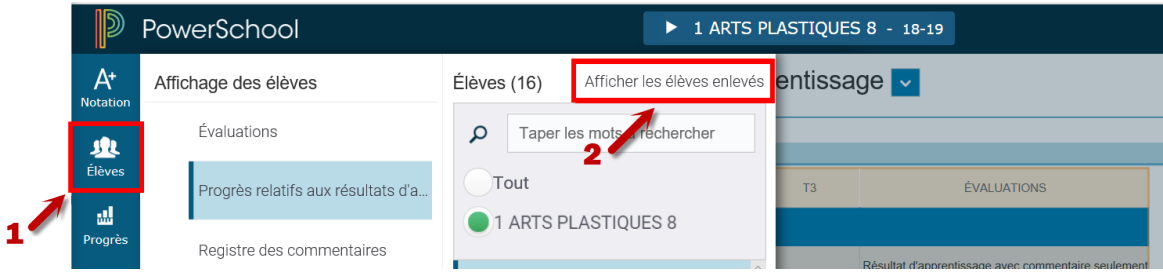

S'il vous faut remplir le bulletin d'un élève du secondaire qui n'est plus inscrit au cours, il vous faudra aller à deux pages dans PT Pro pour remplir le bulletin :

- 1. Cliquez sur « **Élèves** » puis sur « **Évaluations** » pour saisir 1) la note et 2) le commentaire.
- 2. Cliquez sur « **Élèves** » puis sur « **Progrès relatifs aux résultats d'apprentissage** » pour remplir le profil de l'apprenant.

Exception : Pour les cours de français et de mathématiques de 7e et 8e année, les notes pour les domaines d'études sont saisies à la même page que celle où l'on remplit le profil de l'apprenant.

Vérifiez que vous avez bien sélectionné la bonne période scolaire. Vous pouvez utiliser le sélecteur de classe pour passer d'une classe à l'autre.

Pour des instructions détaillées sur la saisie des notes des bulletins, des profils de l'apprenant et des commentaires des élèves enlevés, visitez le site « Info Élèves » à<https://www.ednet.ns.ca/inschool/fr/e-learning> pour accéder au site d'apprentissage en ligne sur PowerTeacher Pro.

Reportez-vous à la partie 9 pour remplir les bulletins de 7e – 12e année et visionnez la leçon « **Bulletins au secondaire pour les élèves enlevés** ».

> Cliquez sur l'un des onglets ci-dessous pour voir où saisir les informations pour le bulletin scolaire pour les élèves enlevés.

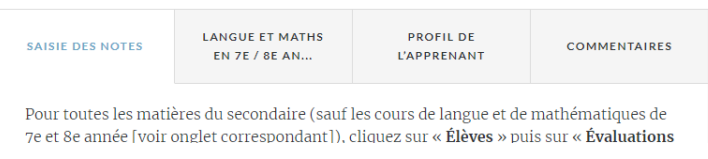